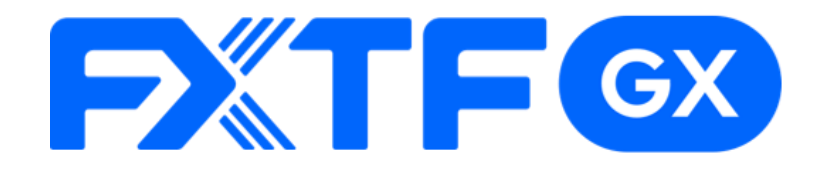

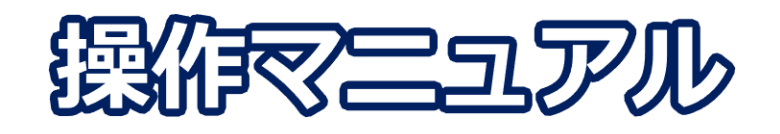

## **FXTF GX-FX ライブ版**

# **-iPhone/Androidアプリ版-**

## **取引時間**

**冬時間(11月第一日曜日~3月第二日曜日)**

日本時間 月曜日 午前7時05分 ~土曜日 午前6時55分 取引停止時間:火曜日から金曜日の午前6時55分~午前7時05分

**夏時間(3月第二日曜日~11月第一日曜日)**

日本時間 月曜日 午前7時05分 ~土曜日 午前5時55分 取引停止時間:火曜日から金曜日の午前5時55分~午前6時05分

**目次**

#### **1. インストール・ログイン**

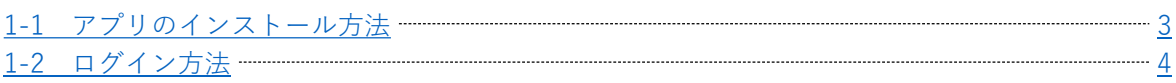

## **2. 取引画面の見方**

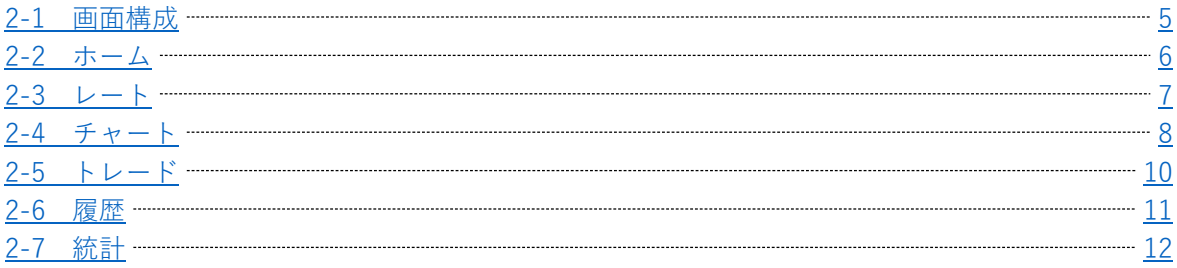

#### **3. 新規注文**

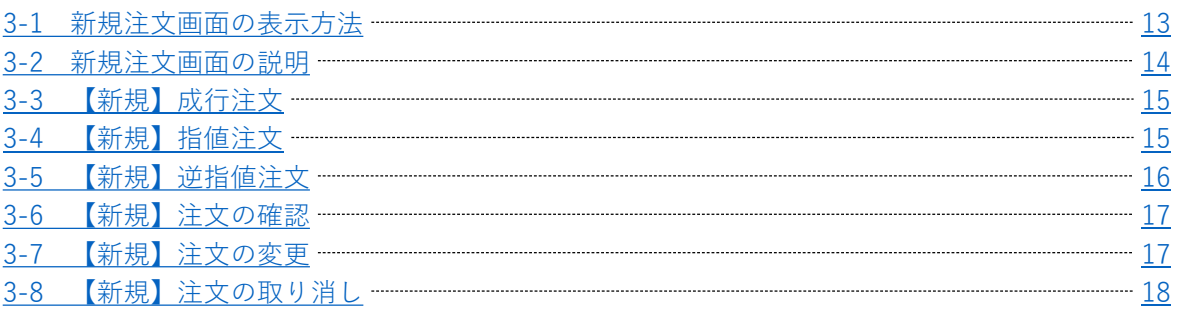

### **4. 決済注文**

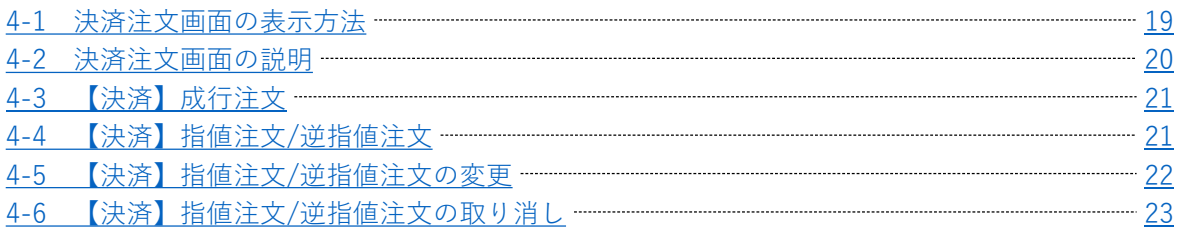

## **5. スピード注文**

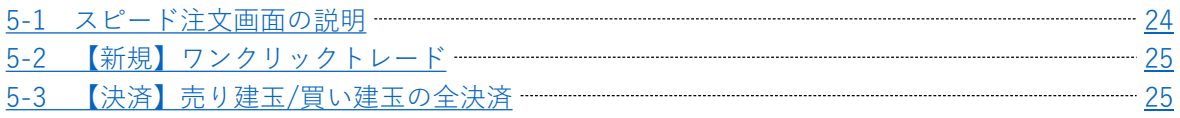

## **6. インジケーター**

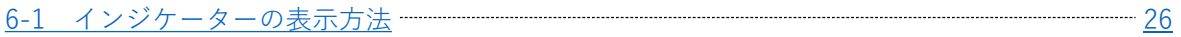

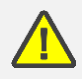

お取引前に『[FXTF GX-FX](https://www.fxtrade.co.jp/gx-intro/) 取引概要』を必ずご確認ください。 取引単位・取引時間・取引証拠金などの詳細が記載されております。

## **注意事項**

- ・ご使用いただく際の携帯電話パケット通信料はお客様のご負担となります。 本取引アプリのご利用には、別途パケット通信費等が必要です。通信パケットは膨大な量となり ますので、あらかじめ各キャリアのパケット定額制サービスにご加入のうえでのご利用をおすす めします。
- ・推奨環境以外のご使用により、端末に不具合が生じても当社は責任を負えません。
- ・ご使用の機種によっては本取引アプリに適合しない場合もございます。 事前にバーチャル口座にて取引をお試しいただき、ご使用の機種との適合性をご確認ください ますようお願いいたします。 また、モバイルの性質上、当社では個別の機種に対するサポートは対象外となりますのでご了承 ください。
- ・Androidスマートフォンの場合は、機種によってメニュー、ボタンの位置やマークが異なります ので、ご使用の機種のメニュー、ボタンを確認したうえでご操作ください。

**引 画 面 の 見 方**

**③ 新 規 注 文**

**④ 決**

**済**

**注 文**

**⑤ ス ピ ー ド 注 文**

**⑥ イ ン ジ ケ ー タ ー**

# <span id="page-3-0"></span>**1. インストール・ログイン**

## **1-1 アプリのインストール方法**

#### **Android**

①Android搭載の「Playストア」 ②Google playの検索欄に のアイコンを タップします。

「FXTF GX」と入力して検索します。 をタップします。

③「GXアプリ」の「インストール」

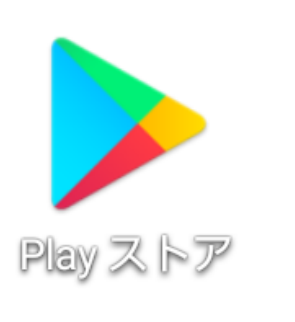

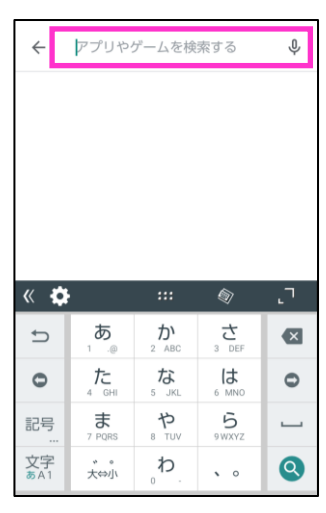

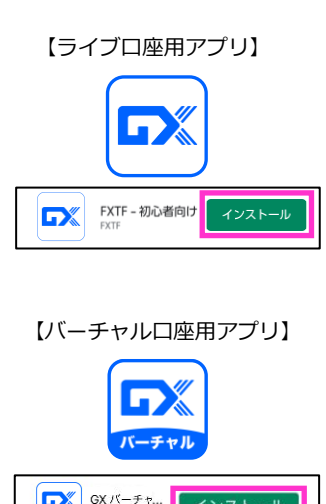

# **ロ**※ GXパーチャ... インストール

#### **iPhone**

①iPhone搭載の「APPストア」の アイコンを タップします。

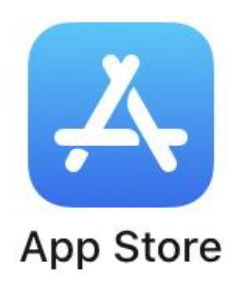

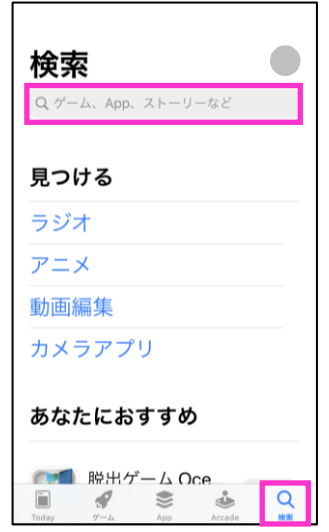

②「検索」画面の検索バーに

「FXTF GX」と入力して検索します。 タップします。 ③「GXアプリ」の「入手」を

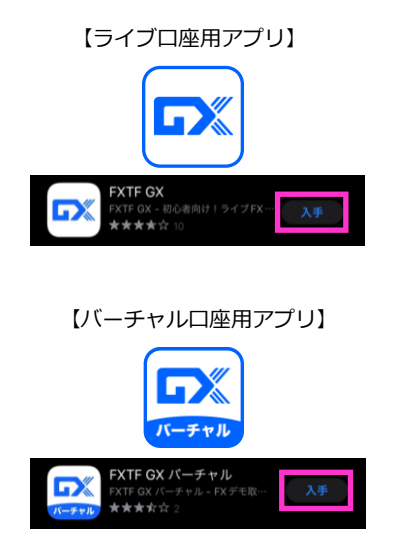

3

## <span id="page-4-0"></span>**1-2 ログイン方法**

①右下の「ログイン」マークを ②お客様番号、パスワードを入力して「ログイン」ボタンを タップして「ログイン」をタッ プします。 タップします。

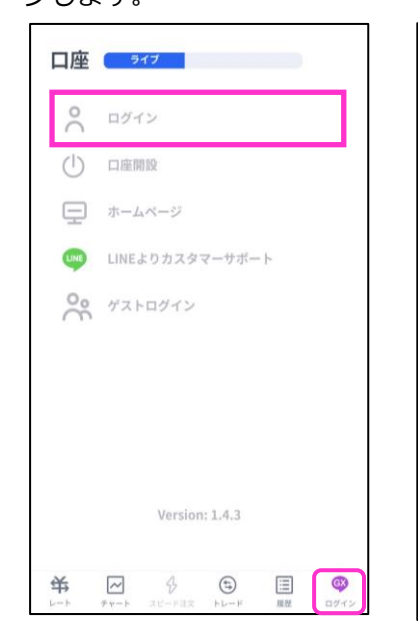

③ログインが成功すると、 「口座」欄にログイン中の お客様番号が表示されます。

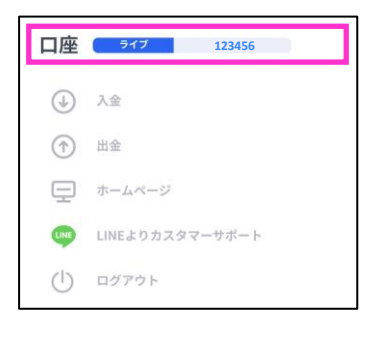

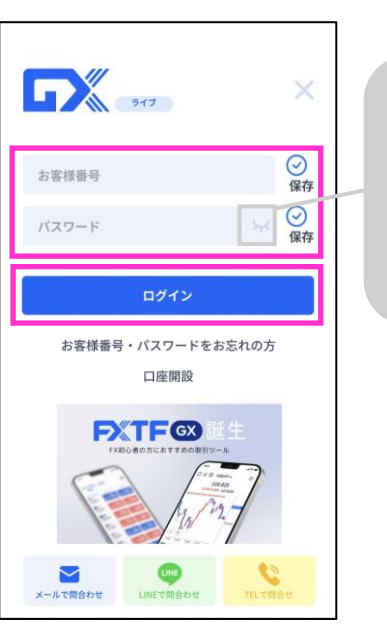

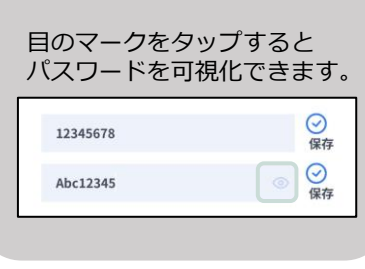

## **取引サービスの切替**

レート画面右上の「スポット取引」「KO取引」のタップで取引 サービスの切り替えが可能です。

【スポット取引】・・・「FX」「暗号資産CFD」「商品CFD」 【KO取引】・・・ノックアウトオプション(FX/商品)

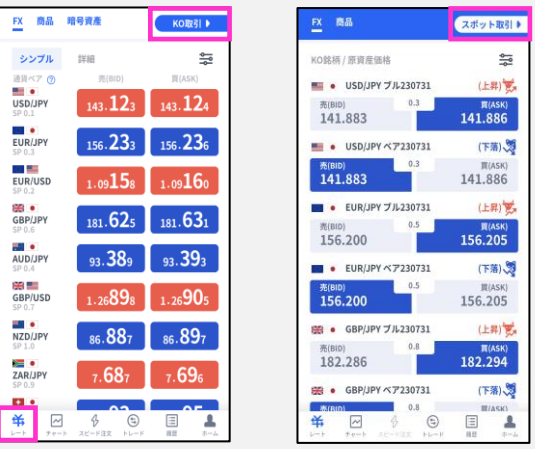

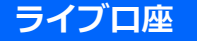

**ID**・・・**お客様番号(数字6桁もしくはFXTまたはRONから始まるログインID)** ※マイページまたは簡易書留にてご確認いただけます。 **パスワード**・・・**マイページより設定した、任意のパスワード**

**バーチャル口座の開設方法は [こちら](https://www.fxtrade.co.jp/q-fx_cfd-gxtrading6/)**

**① イ ン**

**文**

**方**

# <span id="page-5-0"></span>**2. 画面の見方**

## **2-1 画面構成**

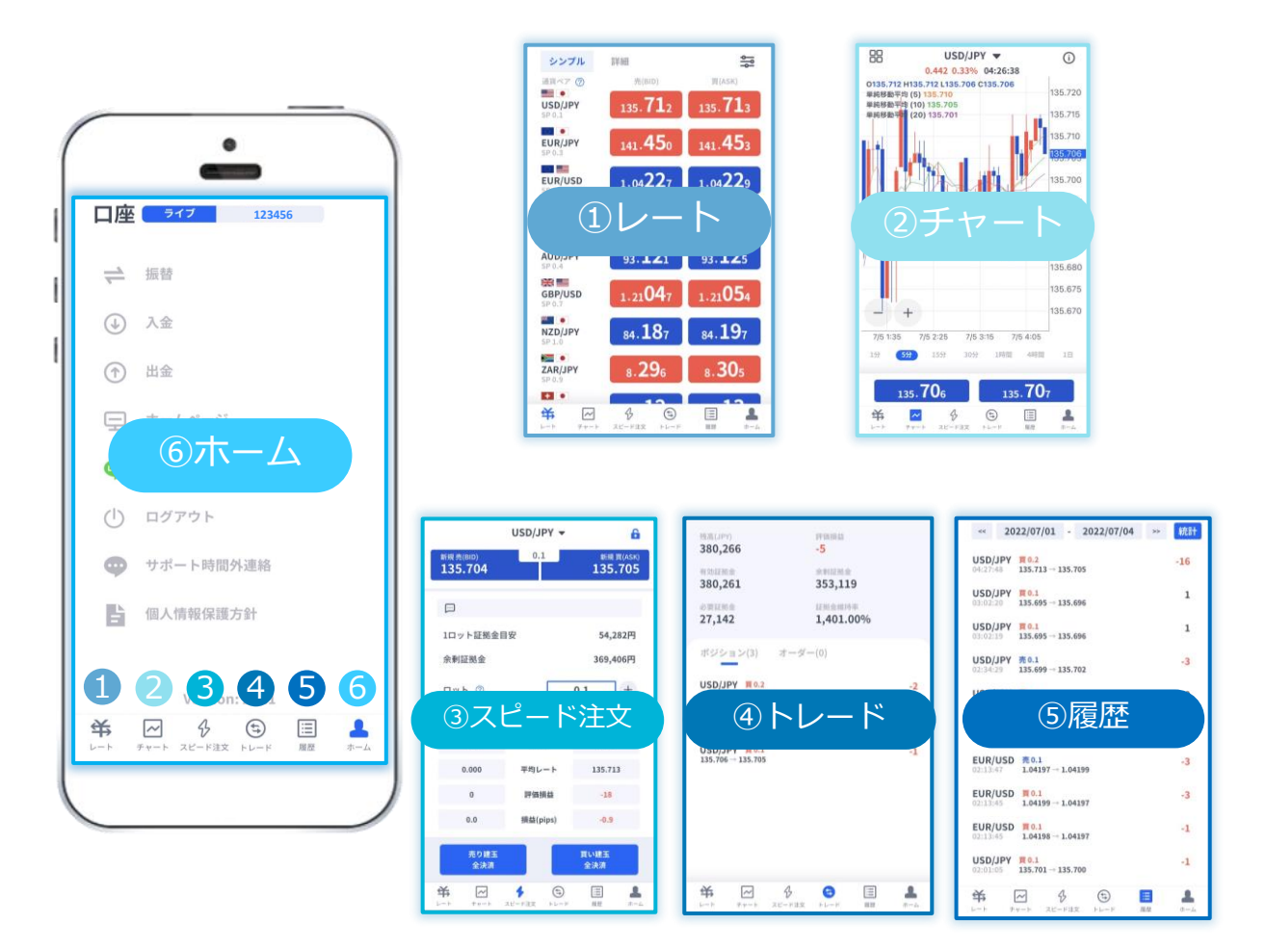

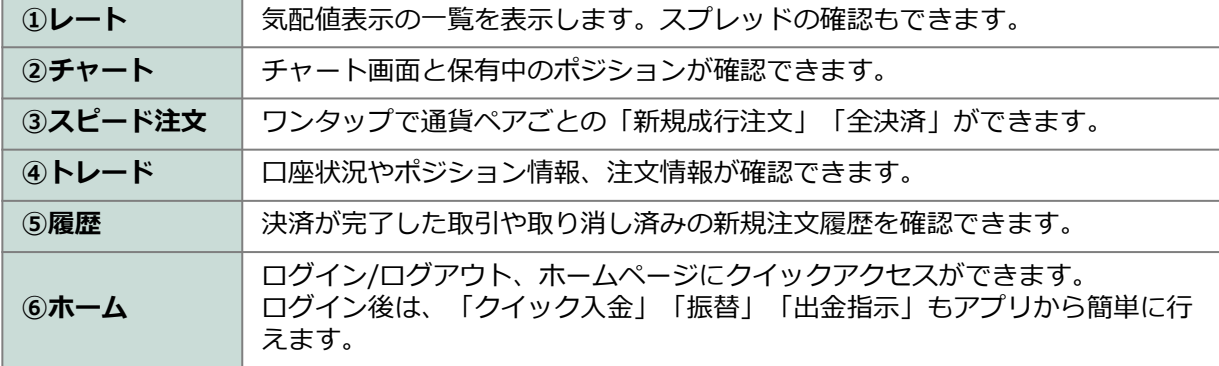

**① イ ン ス**

**③**

**方**

**③ 新** 

**面 の 見 方**

**規 注 文**

**④ 決**

**済**

**注 文**

> **⑤ ス ピ**

**ド 注 文**

**①**

## <span id="page-6-0"></span>**2-2 ホーム**

## **ログイン前**

 $\bullet$ 

昏

关

サポート時間外連絡

個人情報保護方針

 $\begin{picture}(180,10) \put(0,0){\line(1,0){155}} \put(10,0){\line(1,0){155}} \put(10,0){\line(1,0){155}} \put(10,0){\line(1,0){155}} \put(10,0){\line(1,0){155}} \put(10,0){\line(1,0){155}} \put(10,0){\line(1,0){155}} \put(10,0){\line(1,0){155}} \put(10,0){\line(1,0){155}} \put(10,0){\line(1,0){155}} \put(10,0){\line(1,0){155}}$ 

Version: 2.3.1

三雁

 $\begin{array}{c} \mathbf{A} \\ \mathbf{A} \\ \mathbf{B} \\ \mathbf{A} \end{array}$ 

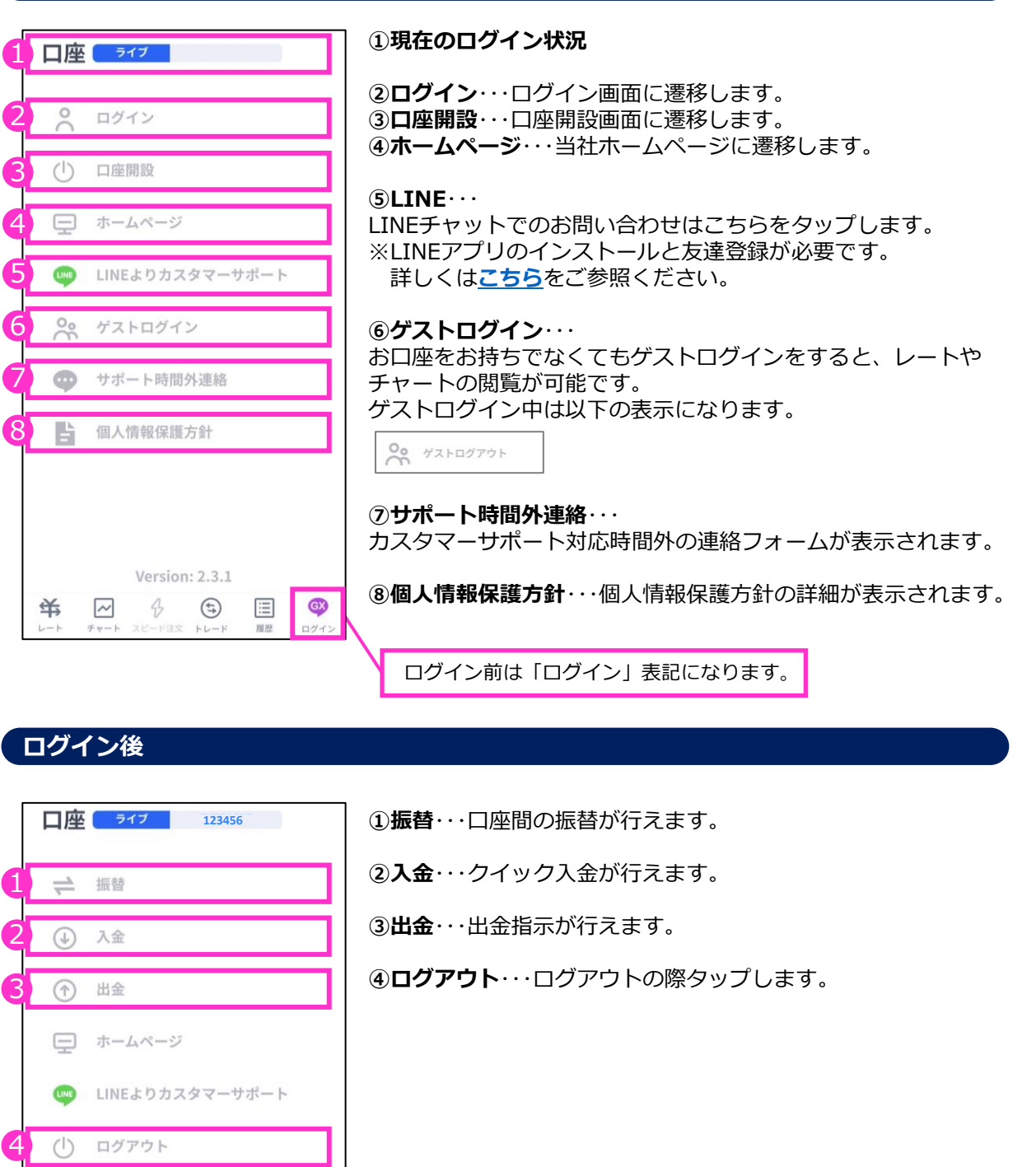

ログイン後は「ホーム」表記に変わります。

**③ 新 規**

**見 方**

**注 文**

## <span id="page-7-0"></span>**2-3 レート**

#### **シンプル表示**

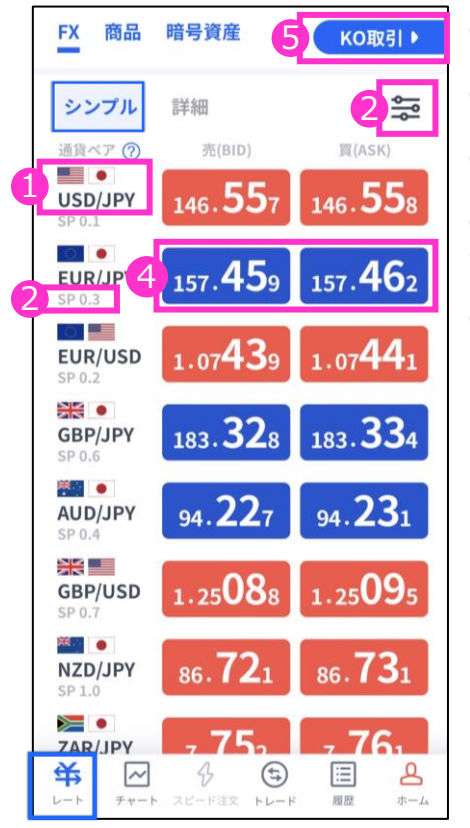

**①通貨ペア**・・・タップするとチャート画面に遷移します。 **②通貨ペア表示設定**・・・表示/非表示の設定ができます。

**③スプレッド**・・・現在のスプレッドがpips単位で表示されます。

**④売(BID)/買(ASK)**・・・現在レートが表示されます。 タップすると注文画面に遷移します。

**⑤KO取引**・・・ ノックアウトオプション取引画面に切り替わります。

## **詳細表示**

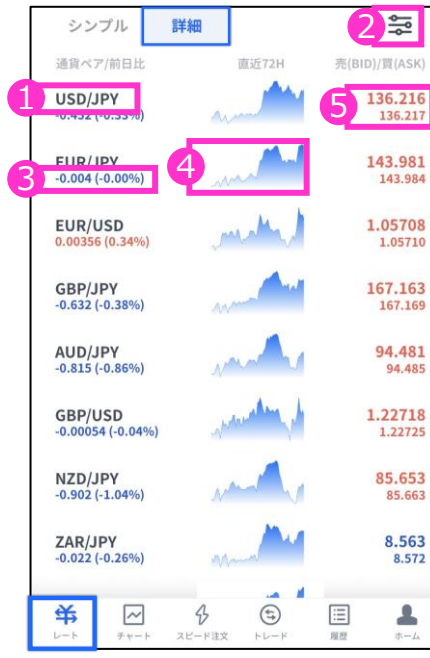

**①通貨ペア**・・・タップするとチャート画面に遷移します。

**②通貨ペア表示設定**・・・ 前述の「シンプル表示」をご参照ください。

#### **③前日比**・・・

「前日のBIDレート終値と現在レートとの比較」と、カッコ 内は「前日のBIDレート終値に対する現在レートの乖離率」 が表示されます。

#### **④ティックチャート**・・・

レート配信毎にティックチャートの形を確認できます。

#### **⑤売(BID)/買(ASK)** ・・・

上に売値(BIDレート)、下に買値(ASKレート)が表示さ れます。タップすると注文画面に遷移します。

**③ 新 規**

**見 方**

**注 文**

**④ 決**

**済**

**注 文**

**⑤ ス ピ ー ド 注 文**

**① イ ン**

## <span id="page-8-0"></span>**2-4 チャート**

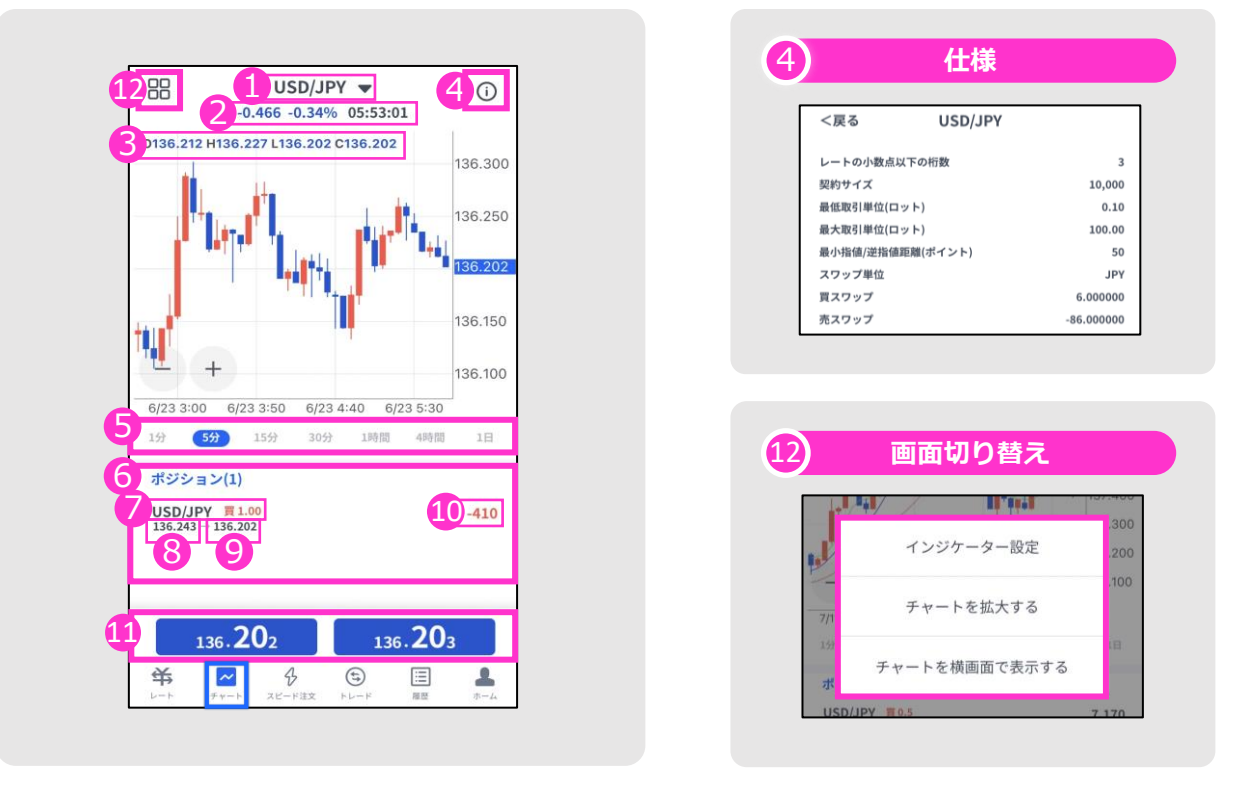

**①通貨ペア**・・・通貨ペアを変更する場合はタップして設定します。

**②前日比/前回のレート配信時刻**

**③OHLC** ・・・始値/高値/安値/終値が表示されます。

**④仕様**・・・該当の通貨ペアの取引条件が確認できます。

**⑤時間足設定**・・・チャートの表示期間(時間足)を変更できます。

**⑥ポジション**・・・チャート表示している通貨ペアの保有ポジションが表示されます。

**⑦ポジション情報**・・・通貨ペア/売買種別/ロットが表示されます。

**⑧約定レート**・・・新規の約定レートが表示されます。

**⑨現在レート**・・・反対売買のレートが表示されます。 **・**買いポジションの場合は「売値(BIDレート)」 **・**売りポジションの場合は「買値(ASKレート)」

**⑩評価損益(円)**・・・スワップポイントは含まれません。

**⑪現在レート**・・・タップすると注文画面に遷移します。

**⑫画面切り替え**・・・インジケーターの設定や、チャート画面の表示を切り替えることができます。 ※インジケーターの設定方法はP.26をご参照ください。

**タ ー**

**⑥ イ**

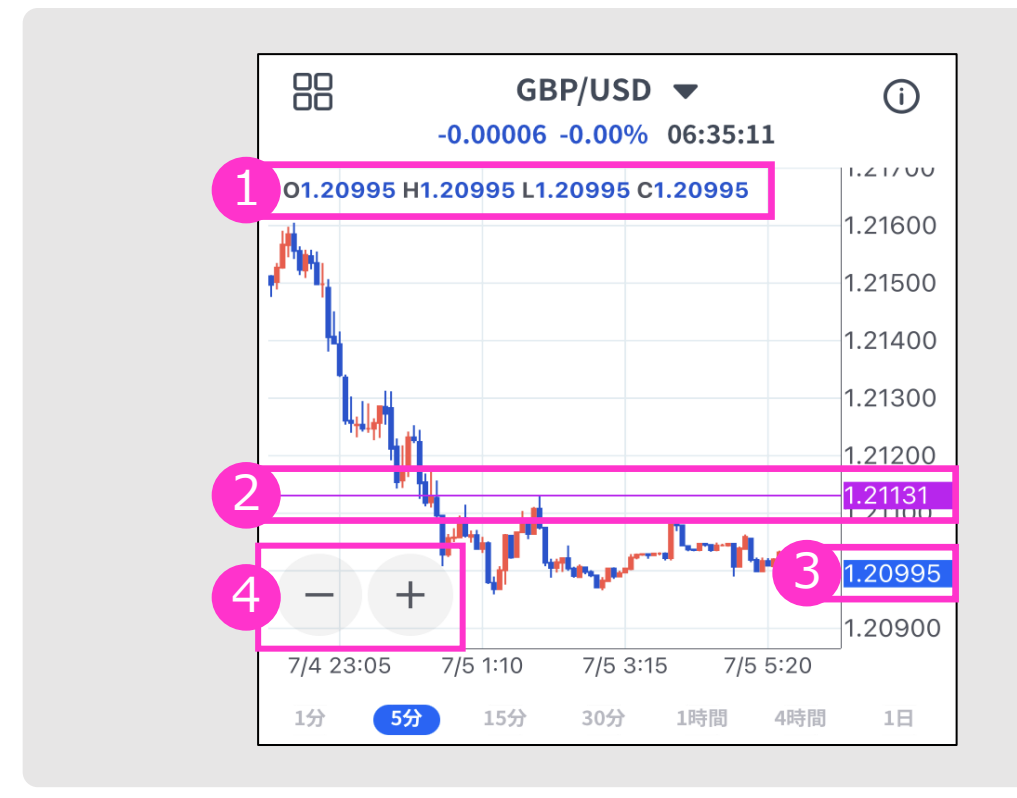

**①4本値**・・・「始値」「高値」「安値」「終値」が表示されます。

**②価格ライン**・・・ 価格幅をタップすると紫色で価格ラインが表示されます。 1.21131 をタップするとラインは消えます。 1.21131 をスライドして移動できます。

**③現在レート**

**④ズームアウト/ズーム**・・・「-」「+」ボタンでズームアウト/ズームができます。

**①**

**の 見 方**

**④**

**注**

**⑤**

<span id="page-10-0"></span>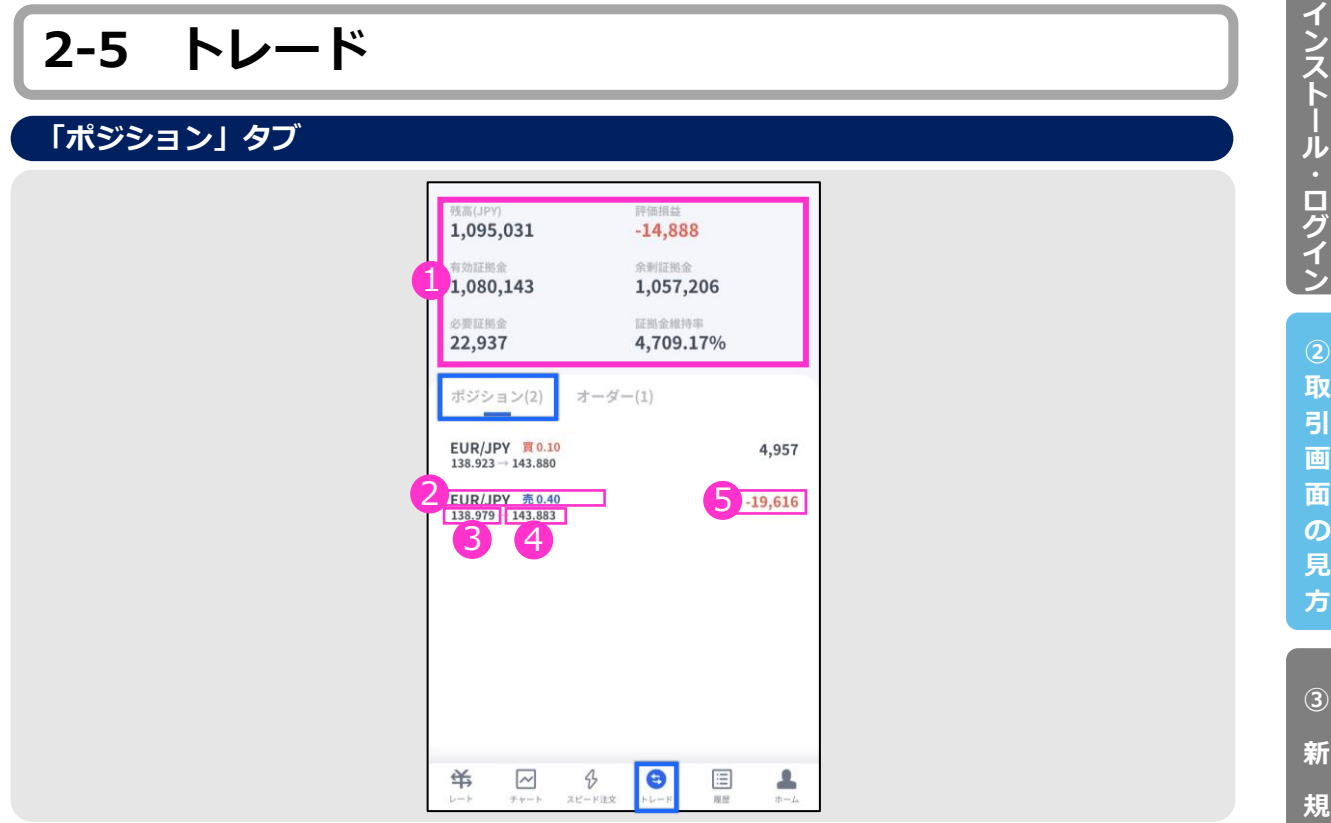

**①口座状況**・・・お取引口座の状況が表示されます。

「残高(円)」「有効証拠金(円)」「必要証拠金(円)」 「評価損益(円)」「余剰証拠金(円)」「証拠金維持率」の確認ができます。

**②ポジション**・・・通貨ペア/売買種別/ロットが表示されます。

**③約定レート**・・・新規約定価格。

**④現在レート**・・・反対売買のレートです。

- **・**買いポジションの場合は「売値(BIDレート)」
- ・売りポジションの場合は「買値(ASKレート)」

**⑤評価損益(円)**・・・スワップポイントは含まれません。

#### **「オーダー」タブ**

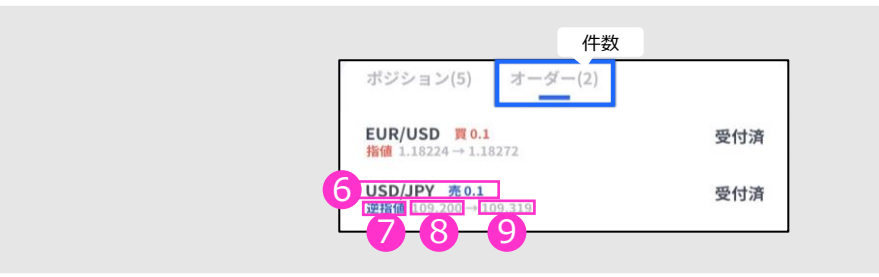

**⑥注文情報**・・・通貨ペア/売買種別/ロットが表示されます。

**⑦注文種別**・・・設定した「指値」もしくは、「逆指値」が表示されます。 **⑧注文レート**

**⑨現在レート**・・・注文中の売買のレートです。 **・**買いを注文している場合は「買値(ASKレート)」 ・売りを注文している場合は「売値(BIDレート)」 **①**

**注 文**

**④ 決**

**済 注 文**

**⑤ ス ピ ー ド 注 文**

**⑥ イ ン ジ ケ**

**タ ー**

#### **① イ ン ス ト ル ロ グ イ ン ② 取**

**④**

**⑥ イ ン ジ ケ ー タ**

## <span id="page-11-0"></span>**2-6 履歴**

決済まで完了した取引の履歴、取り消しを行った新規注文の履歴が確認できます。 タップすると詳細が表示されます。

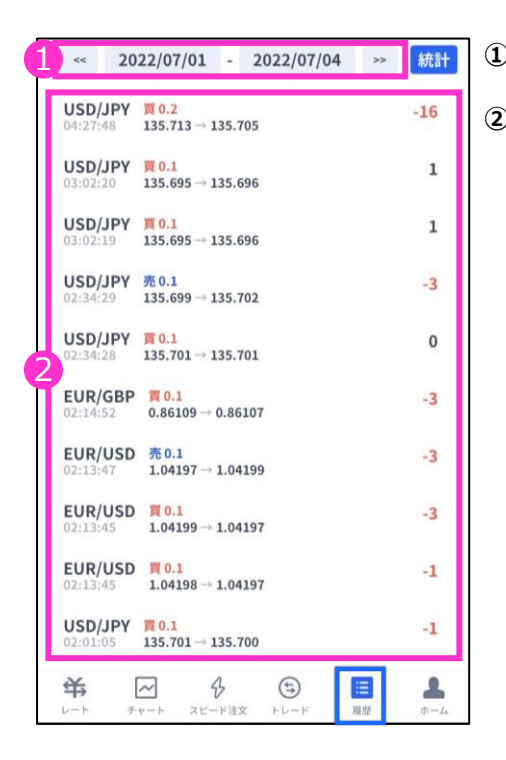

**①表示期間**・・・表示期間を選択できます。

**②履歴**・・・ 履歴画面を開くと直近で取引した日の取引履歴が 表示されます。 ①の選択で、選択期間中の取引履歴が表示されます。 タップすると詳細が表示されます。

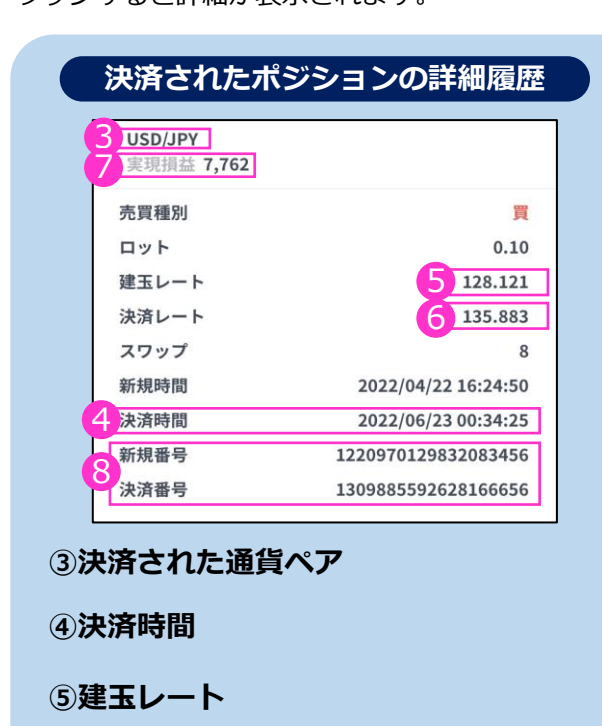

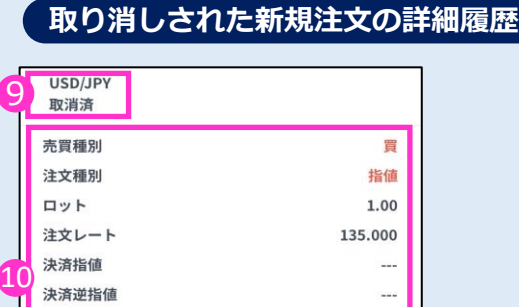

無期限

2022/06/23 04:58:30

2022/06/23 04:58:42 1310151423404605440 **⑥決済レート**

**⑦実現損益(円)**・・・

スワップポイントは含まれません。

#### **⑧決済されたポジションの詳細**

・新規番号・・・新規注文発注時に付番される番号

・決済番号・・・決済完了時に付番される番号

#### **⑨取り消しされた注文**

有効期限

新規時間

取消時間

注文番号

- ・「オーダー」タブから取り消し操作をした場合や注文の有効期限が到来した場合は「取消済」 と表示されます。
- ・ 証拠金不足のため約定しなかった新規注文は、⑨に「拒絶済」と表示されます。

#### **⑩取り消しされた注文の詳細**

## <span id="page-12-0"></span>**2-7 統計**

①で期間を指定し、②『統計』ボタンで決済損益合計やロット数合計等を一覧で表示する(通貨ペ - ディ・・コーン<br>アごと/全通貨ペアの合計表示) ことが可能です。

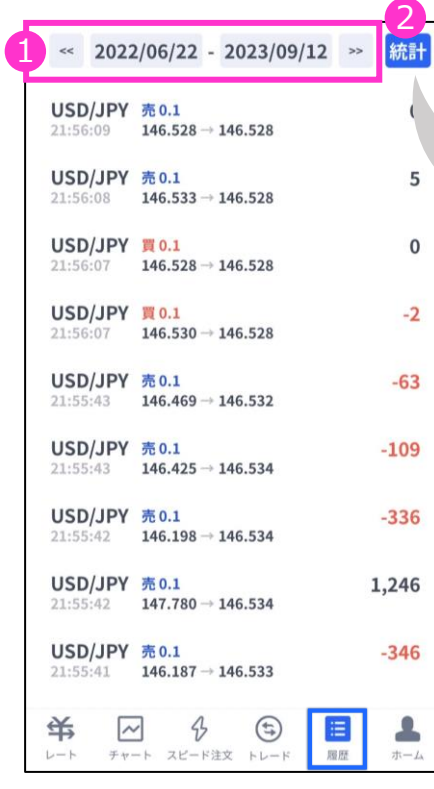

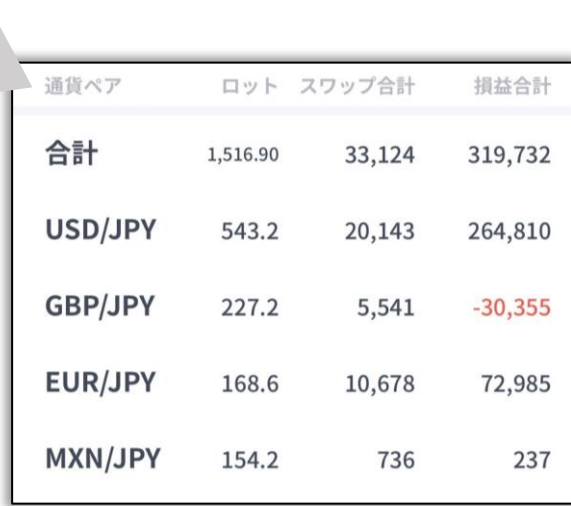

※期間の日付指定は、当社営業日単位です。

**方**

**③**

**新 規 注 文**

**④ 決**

**済**

**注 文**

**⑤ ス ピ ー ド 注 文**

**⑥ イ ン ジ ケ ー タ ー**

## <span id="page-13-0"></span>**3-1 新規注文画面の表示方法**

新規注文画面を表示する方法は2通りあります。

#### **1.レート画面から表示する**

レート画面より、各通貨ペアの買値(ASKレート)もしくは売値(BIDレート)をタップすると、 新規注文画面が表示されます。

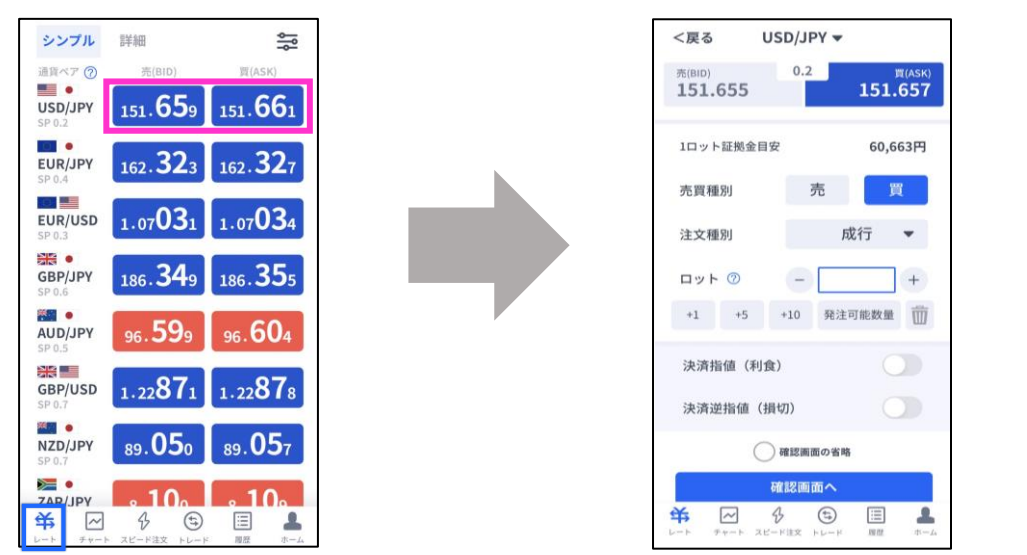

#### **2.チャート画面から表示する**

I

チャート画面より通貨ペアを選択して、下部にあるレート部分をタップすると、新規注文画面が 表示されます。

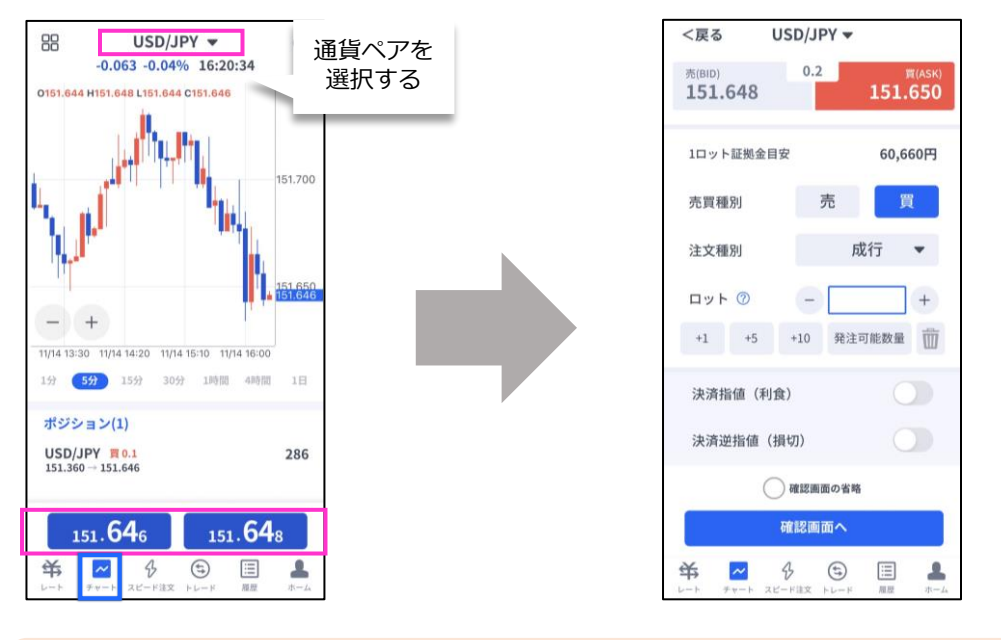

「発注可能数量」ボタンは、**余剰証拠金に応じて発注可能な最大ロット数**を入力できます。 ご利用の際は、口座資金管理に充分ご注意ください。

## <span id="page-14-0"></span>**3-2 新規注文画面の説明**

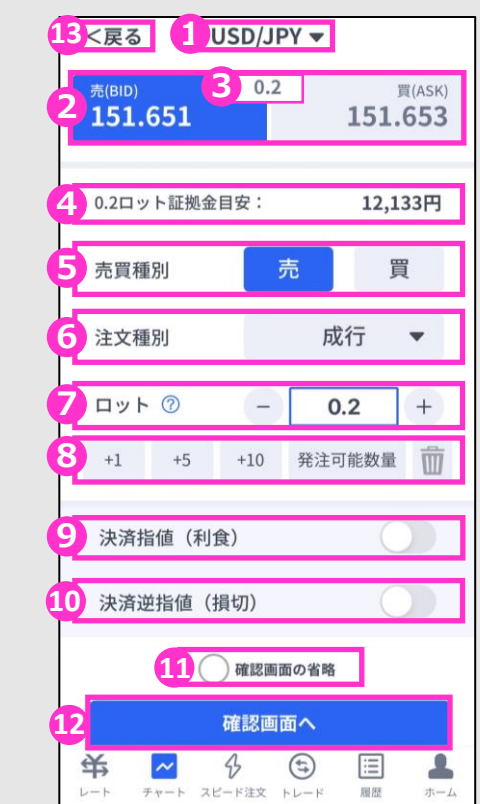

**①通貨ペア**・・・通貨ペアを変更する場合はタップして設定します。

**②売買種別**・・・現在の売値(BIDレート)/買値(ASKレート)が表示されます。 選択中の売買種別が濃い色になります。⑤と連動しています。

**③スプレッド**・・・現在のスプレッドがpips単位で表示されています。

**④必要証拠金目安**・・・ロット数量に応じて必要証拠金目安が表示されます。概算としてご参照ください。 **⑤売買種別**・・・売り/買いを選択します。選択している売買種別の背景が濃い青色で表示されます。 ②と連動しています。

**⑥注文種別**・・・成行/指値/逆指値から選択できます。

**⑦ロット**・・・ロット数を入力します。 左右の「−」「+」もしくは枠内をタップして手動で入力ができます。 ※0.1ロット=1,000通貨 1ロット=10,000通貨

**⑧ロット選択ボタン**・・・各ボタンをタップする毎にロットが増えます。 **⑨決済指値(利食)**・・・同時に利益確定(T/P)を注文するときにONにしてください。 **⑩決済逆指値(損切)**・・・同時に損切(S/L)を注文するときにONにしてください。

**⑪確認画面の省略**・・・チェックして注文ボタンをタップすると、確認画面を省略して注文となります。 **※**初期状態は、チェックが外れた状態のため確認画面が表示されます。 一度チェックを入れると、次回以降の注文時確認画面が省略されます。 注文ボタンをクリックする前に必ずチェックの状態をご確認ください。

**⑫注文ボタン**・・・タップして注文します。 **⑬「<戻る」**・・・前画面に戻ります。

**① イ ン ス ト ル**

**文**

**文**

#### <span id="page-15-0"></span>**3-3 【新規】成行注文** <戻る1 USD/JPY ▼ ①通貨ペアを選択します。 ②③売買種別を選択します。②③は連動しています。  $0.2$ 贾(ASK) 2  $151.641$ 151.643 ④注文種別が「成行」であることを確認します。 12,132円 0.2ロット証拠金目安: ⑤ロット数を入力します。 3 売買種別 買 売 (ロット選択ボタンはタップする毎にロットが増えます) 4 注文種別 成行  $\bar{\mathbf{v}}$ ⑥注文ボタンをタップします。 ロット ⑦  $0.2$  $\, +$ <戻る 新規注文 新規注文 <戻る 5 +1 +5 +10 発注可能数量 1 通貨ペア USD/JPY 売買種別 売 決済指値 (利食)  $\bigcirc$ ロット  $0.2$ 注文種別 成行 決済逆指値 (損切)  $\bigcirc$ 注文成功 決済指値  $\cdots$ 決済逆指値 ○確認画面の省略  $\frac{1}{2}$ 確認画面へ 6 通貨ペア USD/JPY 栄  $\tilde{\phantom{a}}$  $\triangle$  $\bigoplus$ 三 ≗ 売買種別 売 ロット  $0.2$ 注文種別 成行 建玉レート 151.638 決済指値  $\cdots$ 決済逆指値 注文番号 2048663997565173760 注文する 約定した場合は下記画面が 表示されます。 栄  $\tilde{\phantom{a}}$  $\bigoplus$ 匡  $\rightarrow$ ┻ 「<戻る」ボタンで「3-1」 で表示していた注文画面を 確認画面 開く前のページに戻ります。 ※省略した場合は表示 されません。

## **3-4 【新規】指値注文**

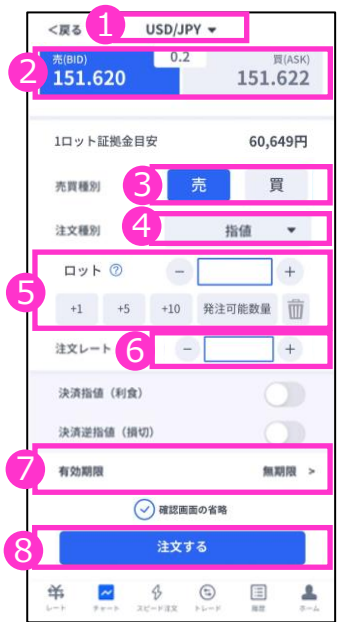

①通貨ペアを選択します。

②③売買種別を選択します。②③は連動しています。

④注文種別を「指値」に変更します。

⑤ロット数を入力します。 (ロット選択ボタンはタップする毎にロットが増えます)

⑥注文レートを入力します。 現在価格より最小指値/逆指値距離以上離した価格を 入力してください。

⑦有効期限を設定したい場合のみ入力します。

⑧注文ボタンをタップします。

**④ 決**

**③**

**新 規 注 文**

**済 注 文**

**① イ ン ス ト ル ロ グ イ ン**

**② 取 引 画 面 の 見 方**

15

#### **① イ ン ス ト ル ロ グ イ ン ② 取 引**

**文**

**文**

**⑤ ス ピ ー ド 注 文**

**⑥ イ ン ジ ケ ー タ ー**

## <span id="page-16-0"></span>**3-5 【新規】逆指値注文**

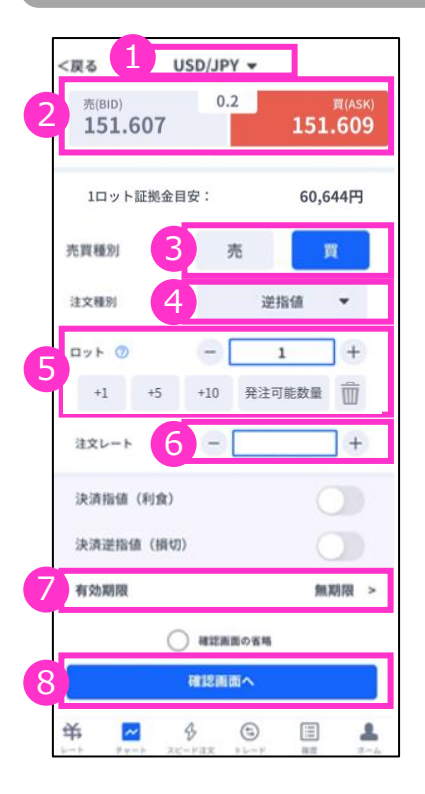

①通貨ペアを選択します。

②③売買種別を選択します。②③は連動しています。

④注文タイプを「逆指値」に変更します。

⑤ロット数を入力します。 (ロット選択ボタンはタップする毎にロットが増えます)

⑥注文価格を入力します。 現在価格より最小指値/逆指値距離以上離した価格を 入力してください。

⑦有効期限を設定したい場合のみ入力します。

⑧注文ボタンをタップします。

#### **新規注文と同時に損切・利益確定を注文する**

注文を発注する前に「決済指値(利食)」「決済逆指値(損切)」をONにして発注価格を入力する ことで、同時に注文ができます。

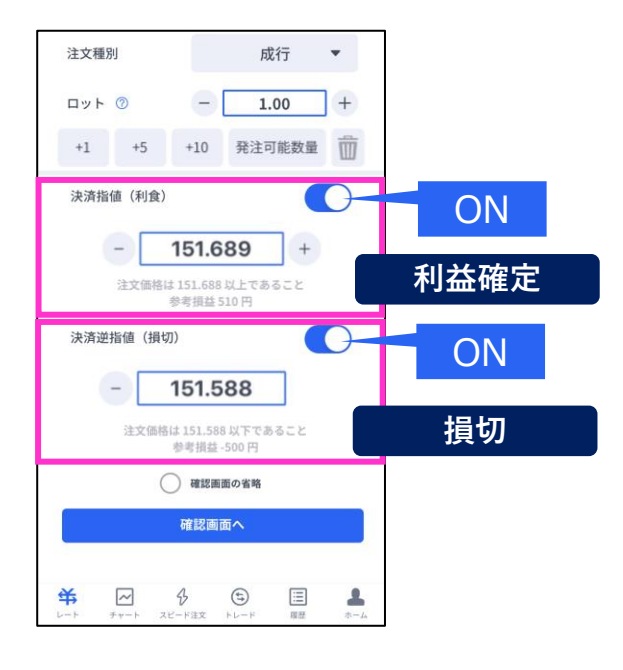

決済注文価格は、新規注文価格より最小 指値/逆指値距離以上離した価格を入力 してください。

最小指値/逆指値距離以内の価格を入力 した場合は、下記のエラーメッセージが 表示されて注文できません。

「<戻る」で前画面に戻ってください。

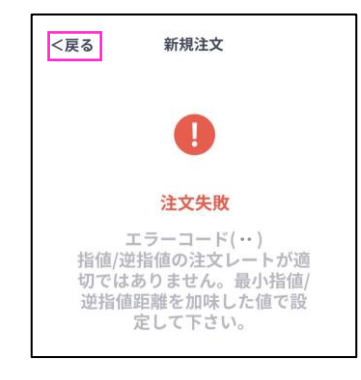

## <span id="page-17-0"></span>**3-6 【新規】注文の確認**

トレード画面にてポジションや注文中の情報を確認できます。

#### **ポジションを確認する** *http://www.community.community.community.community.community.community.community.community.community.community.community.community.com*

注文が約定すると「ポジション」欄に保有中の ポジションが一覧で表示されます。 決済が完了すると「ポジション」欄から表示が 消えます。

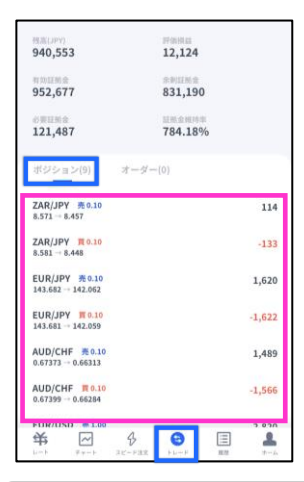

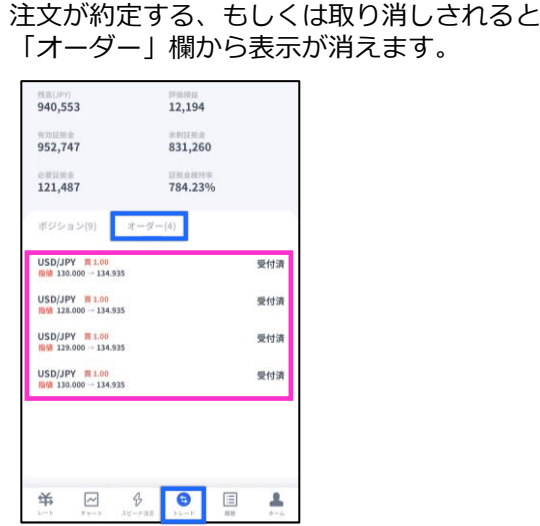

新規指値注文/新規逆指値注文を行うと「オー ダー」欄に約定前の注文が一覧で表示されます。

## **3-7 【新規】注文の変更**

トレード画面より「オーダー」 を表示します。 変更したい注文をタップして詳 細画面を表示し、「注文変更」 をタップします。

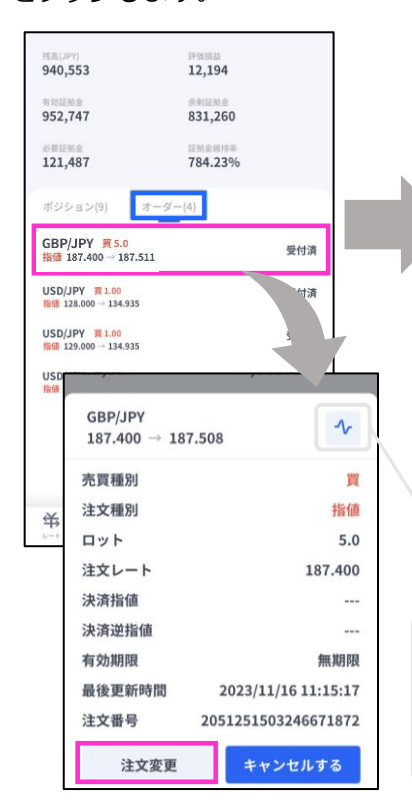

注文内容を変更して変更す るボタンをタップします。 同時に決済指値、決済逆指 値の注文や変更もこの画面 で行えます。

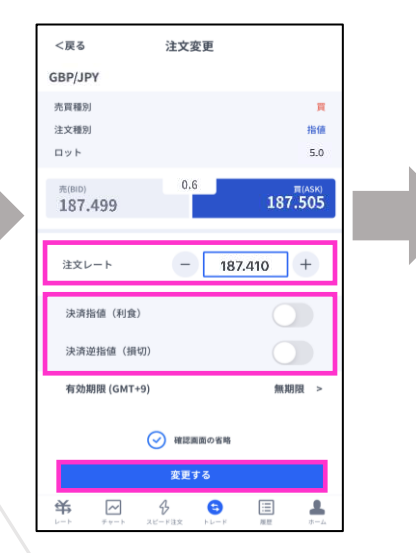

変更が完了すると下記画面 が表示されます。 「<戻る」をタップすると、 トレード画面に戻ります。

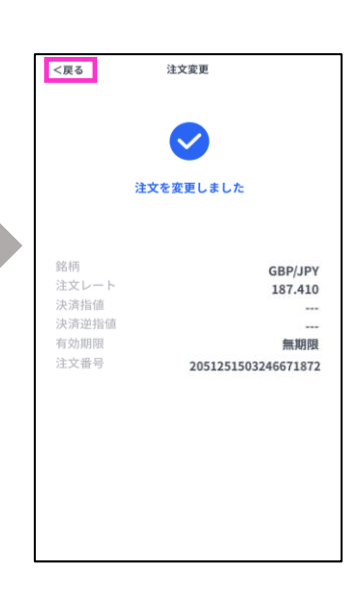

詳細画面では、ボタン以外の画面をタップいただくことで 元の「オーダー」画面に戻れます。 もしくは、注文変更画面右上部の**チャートマークボタン**で チャート画面へ遷移できます。

**①**

**方**

**注**

## <span id="page-18-0"></span>**3-8 【新規】注文の取り消し**

トレード画面より「オーダー」 を表示します。 取り消ししたい注文をタップする と表示される詳細画面から「キャ ンセルする」をタップします。

取り消しする注文の内容を 確認して「キャンセルす る」ボタンをタップします。 取り消しが完了すると 下記画面が表示されます。 「<戻る」をタップすると、 トレード画面に戻ります。

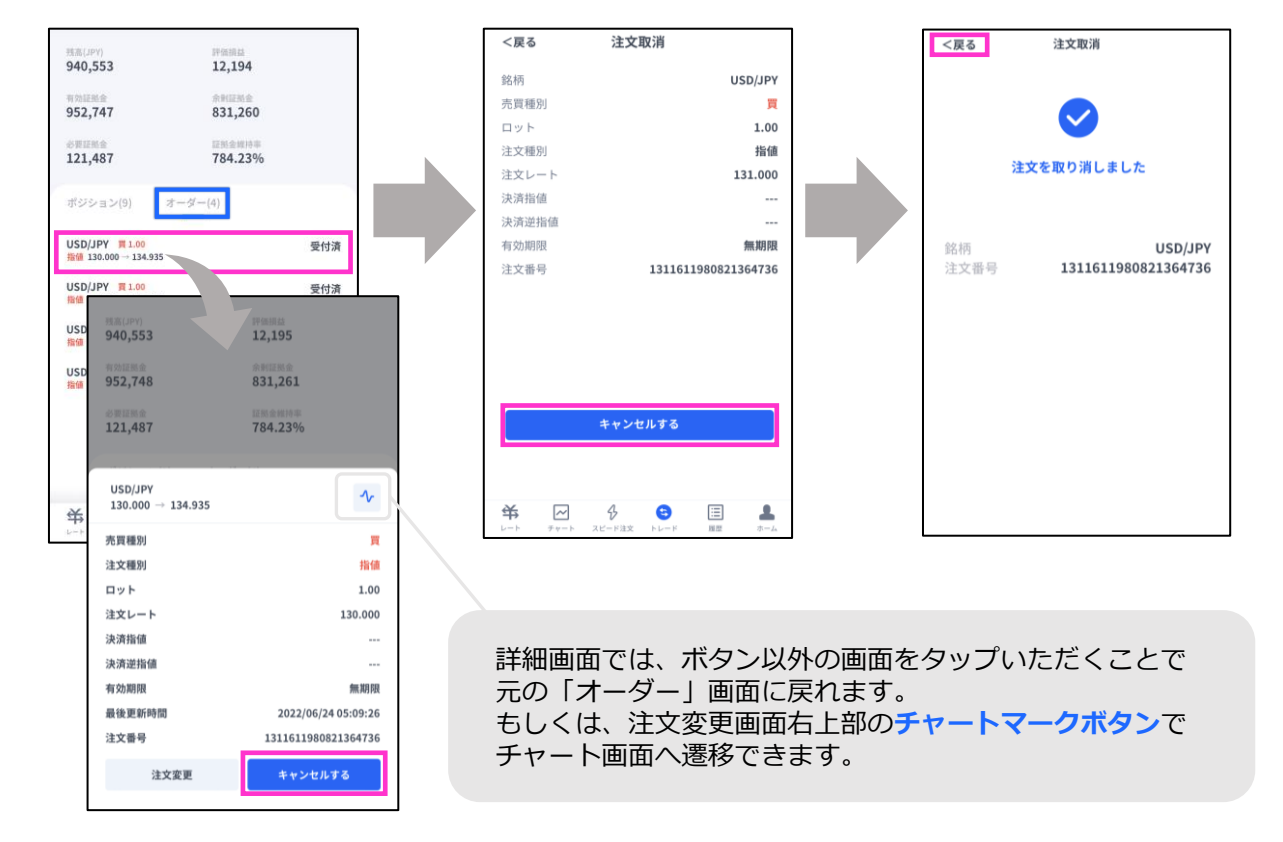

**② 取 引**

**① イ ン ス ト ル ロ グ イ ン**

**文**

**文**

**文**

**面 の 見 方**

**③ 新 規**

**注 文**

**決**

**済 注 文**

## **4-1 決済注文画面の表示方法**

決済注文画面は「トレード」画面にて表示できます。

## **決済成行注文画面**

<span id="page-19-0"></span>**4. 決済注文**

トレード画面の「ポジション」より、決済成行注文をしたいポジションをタップします。 詳細画面から「決済」をタップすると、決済注文画面が表示されます。

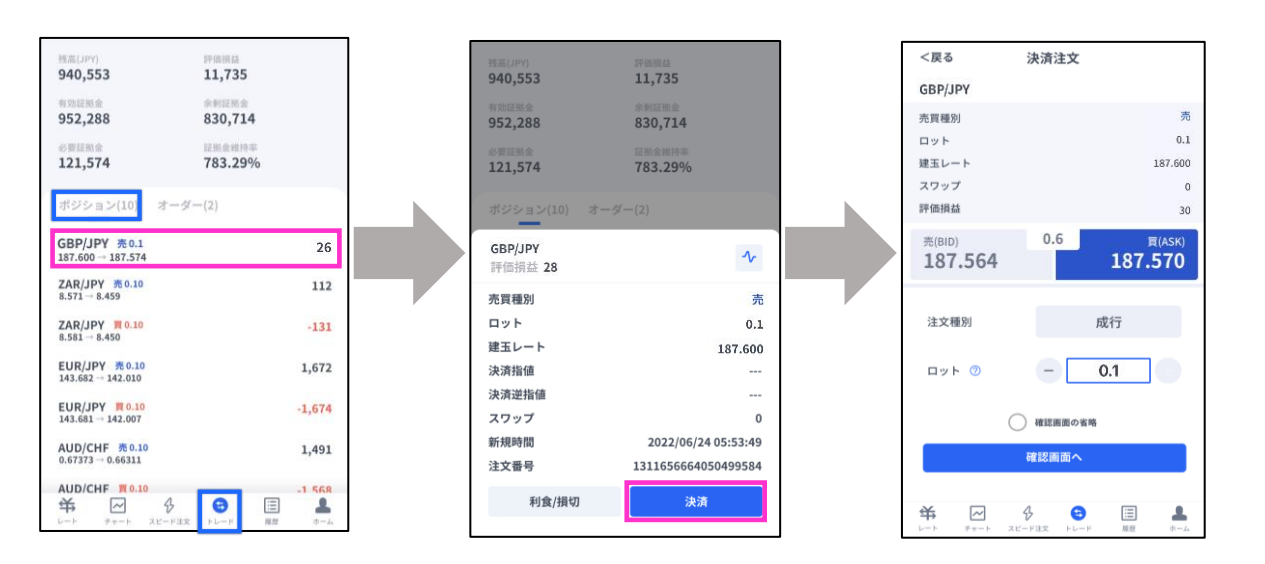

## **決済指値注文/決済逆指値注文画面**

トレード画面の「ポジション」より、 決済指値注文/決済逆指値注文をしたいポジションをタップします。 詳細画面から「利食/損切」をタップすると、決済注文変更画面が表示されます。

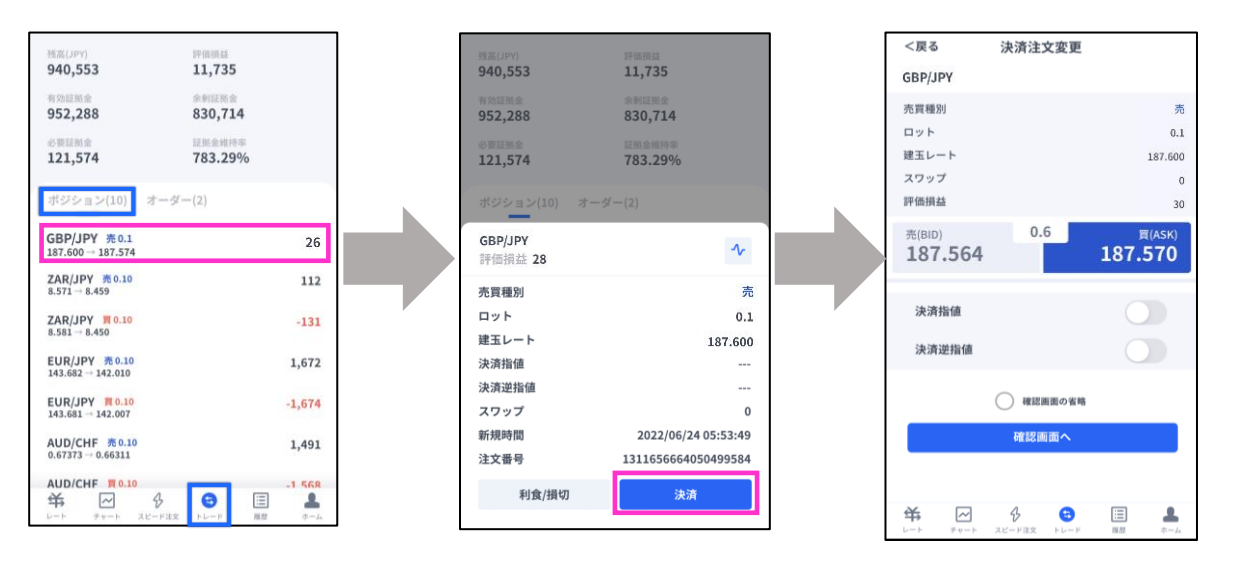

**⑤ ス ピ ー ド 注 文**

**⑥ イ ン ジ ケ ー タ ー**

#### **① イ ン ス ト ル ロ グ イ ン ② 取 引 画**

**③**

**⑥ イ ン ジ ケ ー タ**

## <span id="page-20-0"></span>**4-2 決済注文画面の説明**

#### **決済成行注文画面**

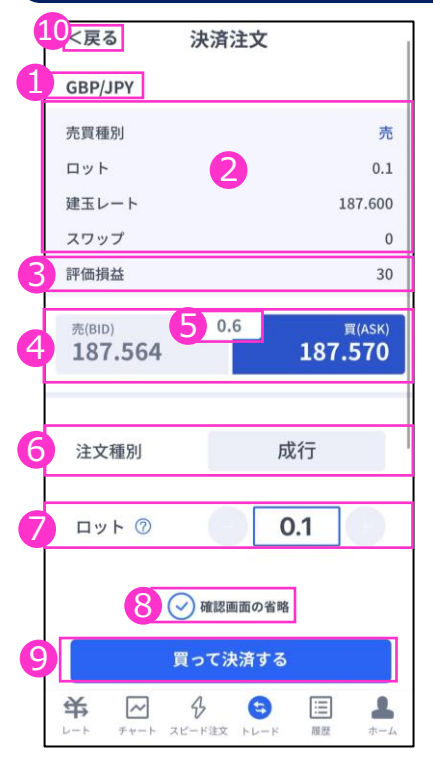

- **①通貨ペア**・・・決済するポジションの通貨ペアが表示されます。
- **②ポジション情報**・・・売買種別/ロット/建玉レート/スワップ
- **③評価損益**・・・スワップポイントは含まれません。
- **④現在レート**・・・現在の売値(BIDレート)/買値(ASKレ ート)が表示 されます。反対売買のレートが濃い色で表示されます。
- **⑤スプレッド**・・・現在のスプレッドがpips表記で表示されます。
- **⑥注文種別**・・・「成行」であることをご確認ください。
- **⑦ロット**・・・一部決済をする場合はロット数を変更してください。左右の 「-」「+」もしくは枠内をタップして手動で入力もできま す。※0.1ロット=1,000通貨 1ロット=1万通貨

**⑧確認画面の省略**・・・チェックを入れると確認画面を省略します。 ※初期状態は、チェックが外れた状態のため確認画面が表示されます。 一度チェックを入れると、次回以降の注文時確認画面が省略されます。 注文ボタンをクリックする前に必ずチェックの状態をご確認ください。

- **⑨注文ボタン**・・・タップして注文します。
- **⑩「<戻る」**・・・前画面に戻ります。

## **決済指値注文/決済逆指値注文画面**

- 10戻る 決済注文変更 GBP/JPY 売買種別 ロット  $0<sub>1</sub>$ 2 建玉レート 187.600 スワップ  $\mathbf 0$ 3 評価措法  $\overline{34}$ 壳(BID)  $0.6$ 買(ASK) 5 4 187.566 187.560 決済指值 O 187.516 6 注文価格は 187.516 以下であること 参考捐益 84円 決済逆指値 n 7 187.616  $+$ 注文価格は 187.616 以上であること 参考指益-16円 9 8 □ 確認画面の省略  $\overline{9}$ 確認画面へ 栄  $\boxed{\sim}$ B 目 ❸
- **①通貨ペア**・・・決済するポジションの通貨ペアが表示されます。
- **②ポジション情報**・・・売買種別/ロット/建玉レート/スワップ
- **③評価損益**・・・スワップポイントは含まれません。
- **④現在レート**・・・現在の売値(BIDレート)/買値(ASKレート)が表示 されます。反対売買のレートが濃い色で表示されます。
- **⑤スプレッド**・・・現在のスプレッドがpips表記で表示されます。
- **⑥決済指値**・・・ONにすると利益確定の注文価格が入力できます。左右の 「-」「+」もしくはタップして手動で入力もできます。

**⑦決済逆指値**・・・ONにすると損切の注文価格を入力できます。左右の 「-」「+」もしくはタップして手動で入力もできます。

**⑧確認画面の省略**・・・チェックを入れると確認画面を省略します。 ※初期状態は、チェックが外れた状態のため確認画面が表示されます。 一度チェックを入れると、次回以降の注文時確認画面が省略されます。 注文ボタンをクリックする前に必ずチェックの状態をご確認ください。

**⑨注文ボタン**・・・タップして注文します。

**⑩「<戻る」**・・・前画面に戻ります。

**①**

## **③ 新 規 注**

**文**

**の 見 方**

**④ 決 済 注**

**文**

**文**

**ー**

## <span id="page-21-0"></span>**4-3 【決済】成行注文**

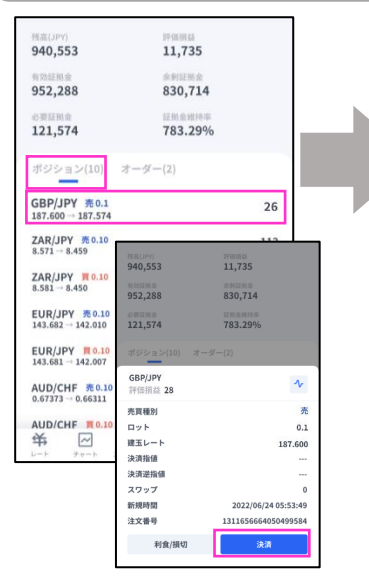

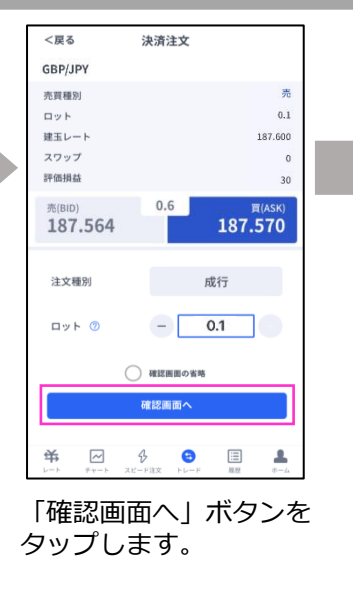

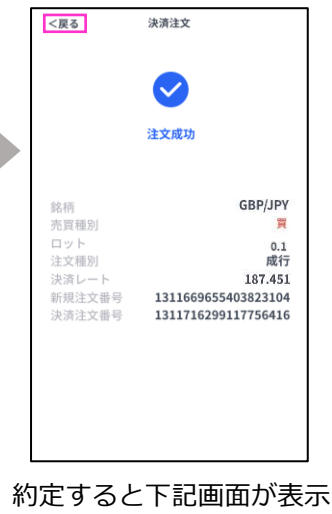

されます。 「<戻る」をタップすると、 トレード画面に戻ります。

トレード画面より「ポジション」 を表示します。 決済したいポジションをタップす ると表示される「決済」ボタンを タップします。

## **4-4 【決済】指値注文/逆指値注文**

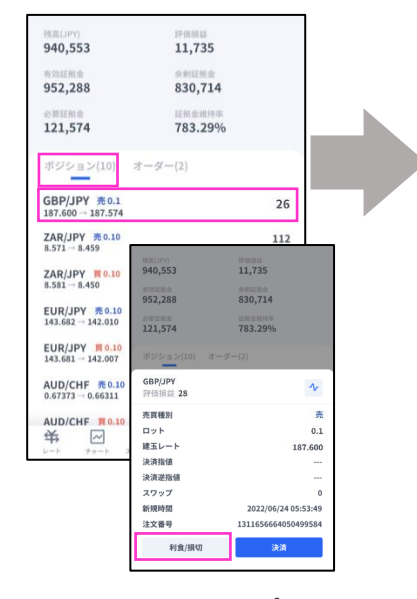

トレード画面より「ポジショ ン」を表示します。 決済したいポジションをタッ プすると表示される「利食/損 切」ボタンをタップします。

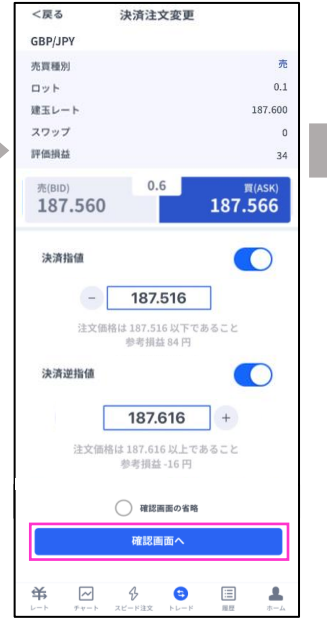

「決済指値」「決済逆指値」 のどちらか、もしくは両方に 注文価格を入力して、「確認 画面へ」をタップします。 ※現在価格より最小指値/逆指値距離 以上離した価格を入力してください。

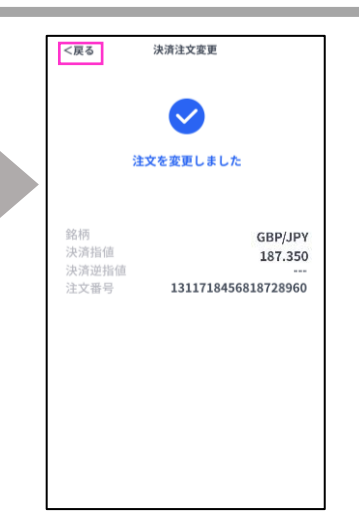

注文完了すると上記画面が 表示されます。 「<戻る」をタップすると、 トレード画面に戻ります。

<span id="page-22-0"></span>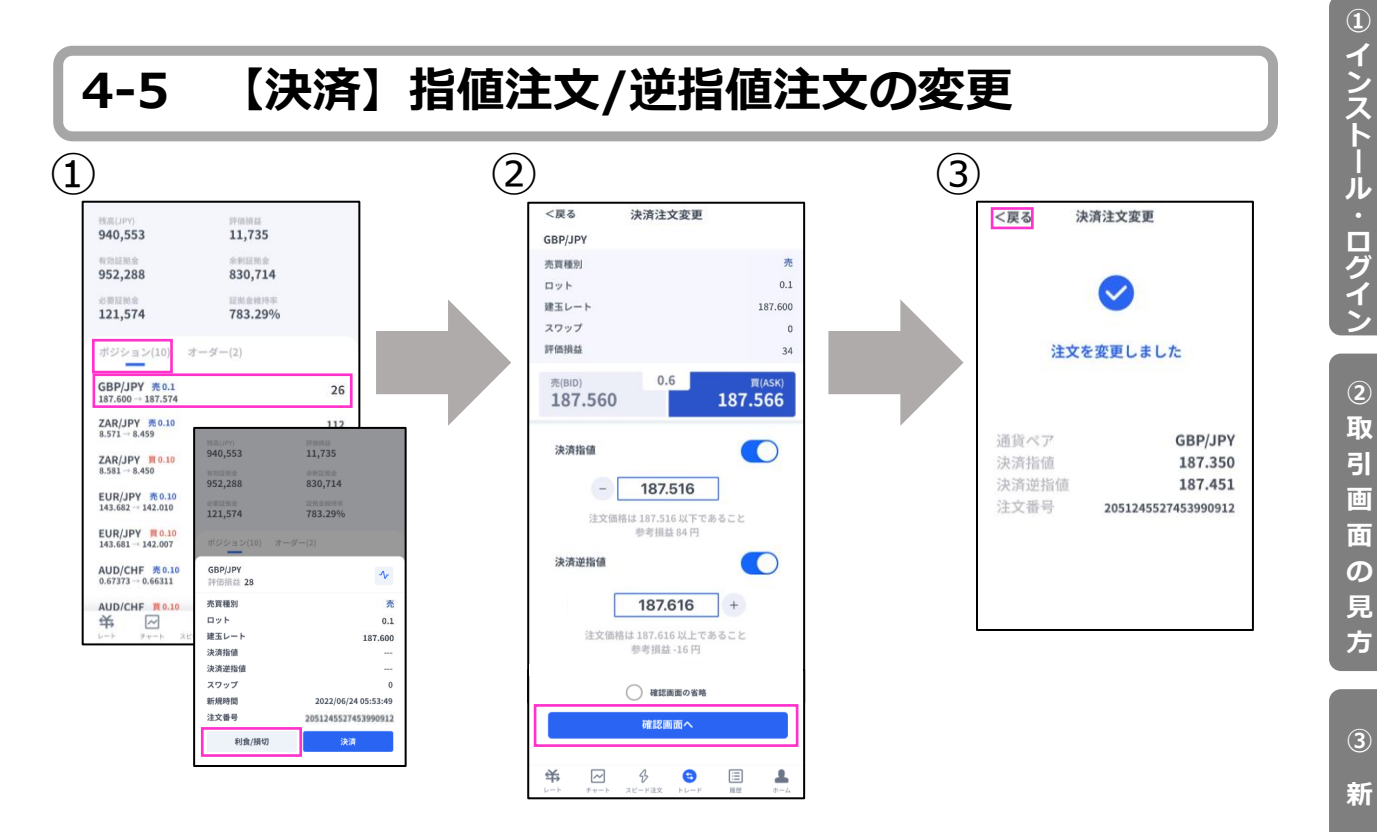

➀トレード画面より「ポジション」を表示します。 決済したいポジションをタップすると表示される「利食/損切」ボタンをタップします。

②決済指値/決済逆指値の注文価格を変更して「確認画面へ」をタップします。 ※現在価格より最小指値/逆指値距離以上離した価格を入力してください。

③変更が完了すると下記画面が表示されます。「<戻る」をタップすると、トレード画面に戻ります。

**タ ー**

**⑥**

**⑤ ス ピ ー ド 注 文**

**方**

**規 注**

**文**

**決**

**済 注**

**文**

## <span id="page-23-0"></span>**4-6 【決済】指値注文/逆指値注文の取り消し**

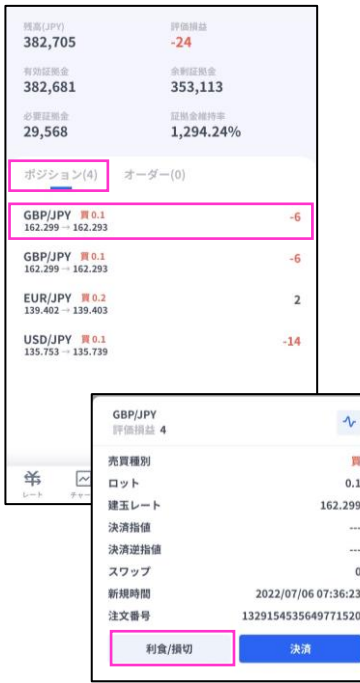

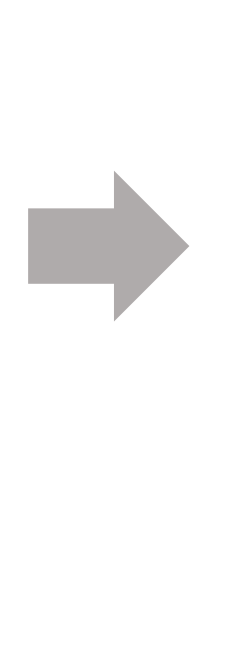

トレード画面より「ポジション」を表示します。 決済注文で取り消ししたいポジションをタップする と表示される「利食/損切」ボタンをタップします。

決済指値もしくは決済逆指値をOFFにして 注文ボタンをタップして、「確認画面へ」 ボタンをタップします。

OFFで取り消し

163.000

注文価格は 162.337 以上であること **参加品701円** 

162.000

注文価格は162.234以下であること 参考損益 - 299 円 ○ 確認面面の客格 確認面面へ

> $\triangle$  $\bullet$

決済注文変更

 $\mathbf{r}$  $0.1\,$ 

 $\circ$ 

 $-52$ 

162.299

 $12.293$ 

 $\bullet$ 

 $+$ 

 $\bigcirc$ 

호

目

 $^{\mathrm{+}}$ 

く戻る

GBP/JPY 本質種別

ロット 提示レート

スワップ

評価損益

決済指値

 $\qquad \qquad -$ 

決済逆指信

 $\frac{1}{2}$ 

出  $\sim$ 

#### 取り消しが完了すると下記画面が表示されます。 「<戻る」をタップすると、トレード画面に戻ります。

## 決済注文変更 <戻る 注文を取り消しました 通貨ペア GBP/JPY 決済指値 決済逆指値 注文番号 1329154535649771520

「決済指値」「決済逆指値」

両方OFFの場合

<戻る 決済注文変更 注文を変更しました 通貨ペア GBP/JPY 決済指值 決済逆指値 162.000 注文番号 1329154535649771520 「決済指値」「決済逆指値」

## の片方だけOFFの場合

#### トレード画面で決済注文が取り消しに なっていることを確認してください。

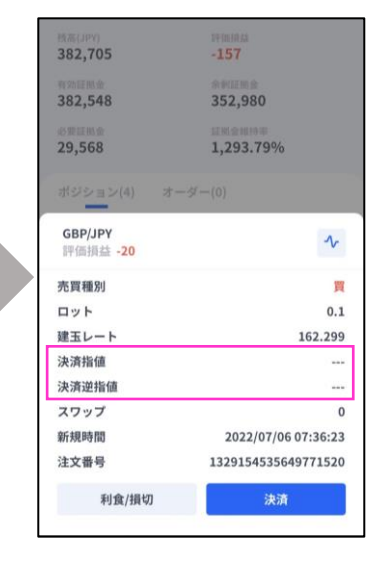

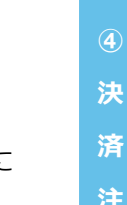

**注**

**⑤ ス**

**① イ ン ス ト ル ロ グ イ ン**

**② 取 引 画 面 の 見 方**

**③** 新<br>**新 規**

**注 文**

# <span id="page-24-0"></span>**5.スピード注文**

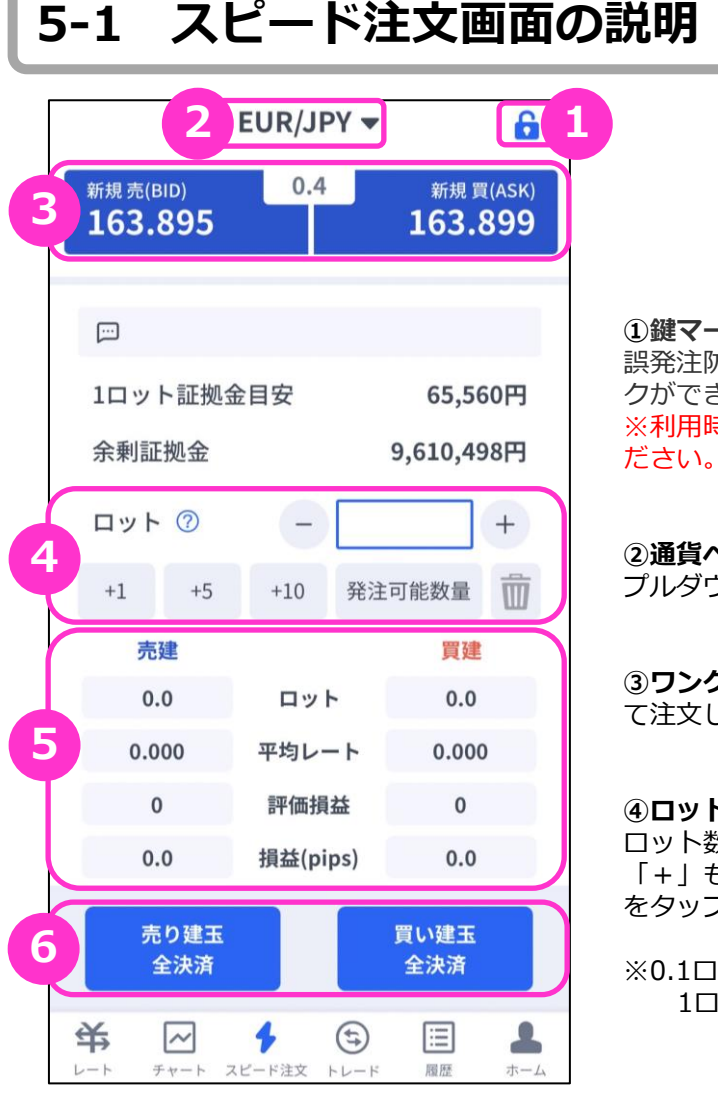

#### **①鍵マーク**・・・ 誤発注防止のためスピード注文画面にロッ クができます。 ※利用時にタップしてロックを解除してく

**②通貨ペア**・・・ プルダウンで通貨ペアの変更ができます。

**③ワンクリックトレードボタン**・・・タップし て注文します。

**④ロット**・・・ ロット数を入力します。左右の「-」 「+」もしくはロットボタン、または枠内 をタップして手動で入力ができます。

※0.1ロット=1,000通貨 1ロット=10,000通貨

∕r

「発注可能数量」ボタンは、**余剰証拠金に応じて発注可能な最大ロット数**を入力できます。 ご利用の際は、口座資金管理に充分ご注意ください。

**⑤ポジション情報**・・・通貨ペアごとに保有ポジションの情報が確認できます。

**ロット**:現在保有中ポジションのロット数 **平均レート**:ポジション保有時の平均価格(加重平均) **評価損益**:保有ポジションに発生した含み損益(スワップは含まない) **損益(pips)**:現在レート-平均レートで算出したpips表記の評価損益

**⑥全決済ボタン**・・・通貨ペアごとに全保有ポジションが順次、成行で決済されます。

**※**全決済の処理中にエラーが発生した場合は、決済処理が中止さるため、一部決済となる可能性 があります。

**① イ**

**画**

**③**

## <span id="page-25-0"></span>**5-2 【新規】ワンクリックトレード**

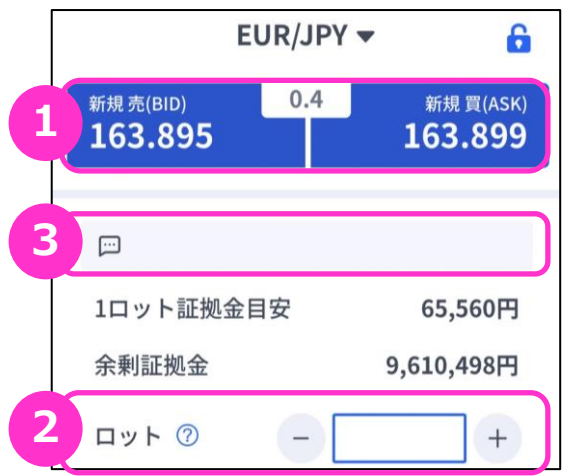

①の現在レートをタップすると ②で設定したロット数の新規成行注文ができます。 左右の「−」「+」もしくは枠内をタップして手動で入力ができます。

※0.1ロット=1,000通貨 1ロット=10,000通貨

③に結果が表示されます。

## **5-3 【決済】売り建玉/買い建玉の全決済**

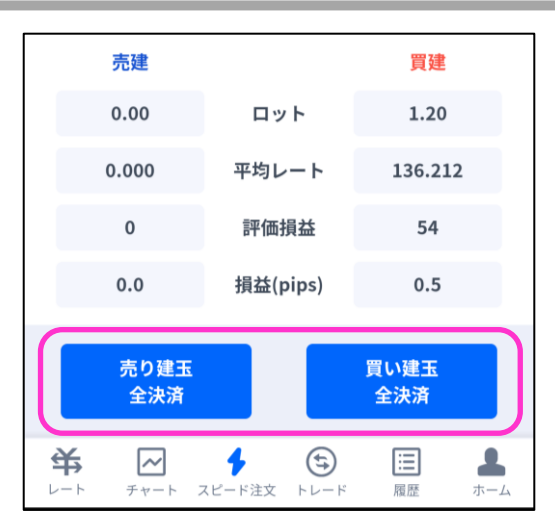

「売り建玉全決済」「買い建玉全決済」ボタンをタップすると通貨ペアごとの保有ポジションにつ いて、約定日時が古いポジションから順に成行で決済注文が発注されます。

**※**全決済の処理中にエラーが発生した場合は、決済処理が中止さるため、一部決済となる可能性 があります。

**①**

**文**

**方**

**文**

**面 の 見 方**

**③ 新 規**

**注 文**

**④ 決**

**済**

**注 文**

<span id="page-26-0"></span>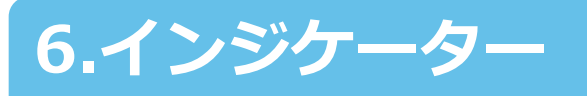

## **6-1 インジケーターの表示方法**

チャート画面を表示し、左 上のメニューマークをタッ プして「インジケーター設 定」を選択します。

表示したいインジケーターにチェックを入れます。表示中の インジケーターを削除したい場合は、チェックを外します。 トレンド系のインジケーターは「メイン」、オシレーター系 のインジケーターは「サブ」より選択できます。 「<戻る」をタップするとチャートに反映します。

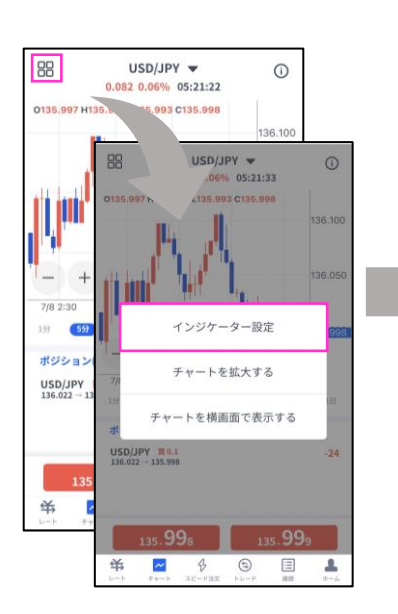

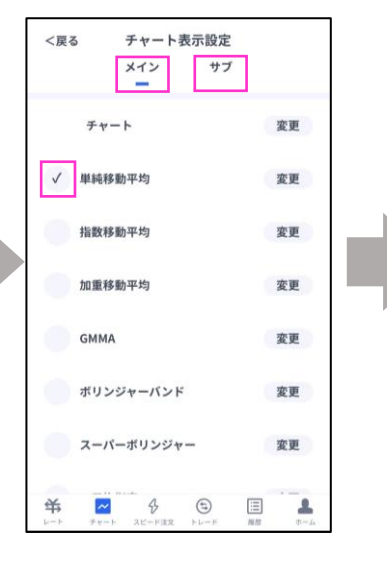

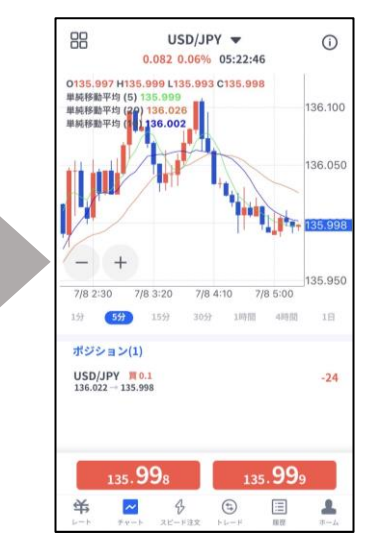

#### **インジケーターの設定方法**

チャート画面を表示し、 左上のメニューマークを タップして「インジケー ター設定」を選択します。

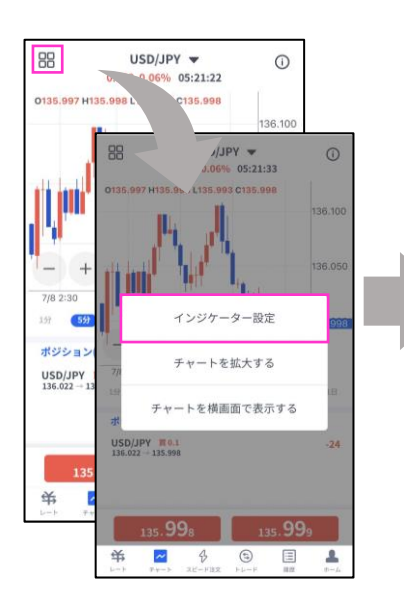

「チャート表示設定」画面 より、設定をしたいインジ ケーターの「変更」ボタン をタップします。

チャート表示設定

サブ

変更

変更

変更

変更

変更

変更

変更

メイン

チャート

√ 単純移動平均

加重移動平均

GMMA

栄  $\sim$ 

指数移動平均

ボリンジャーバンド

スーパーボリンジャー

 $\mbox{\O}$ 

 $\bigoplus$ 匡 £.

く戻る

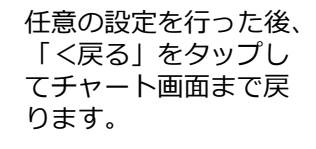

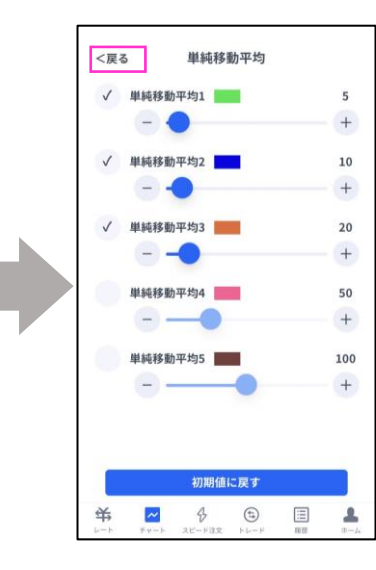

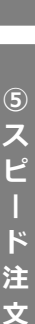

## **お客様サポート**

#### **■受付時間**

平日(祝日も含む) 8:00~20:00 (土日・年末年始を除く)

■ 電話でのお問い合わせ

0120-445-435

#### **■メールでのお問い合わせ**

[support@fxtrade.co.jp](mailto:support@fxtrade.co.jp)

#### ■LINEチャットでのお問い合わせ

LINE ID:@GWFX ※LINEチャットでは個人情報(残高等の口座情報を含む)に関する お問合せは入力されないようご注意ください。